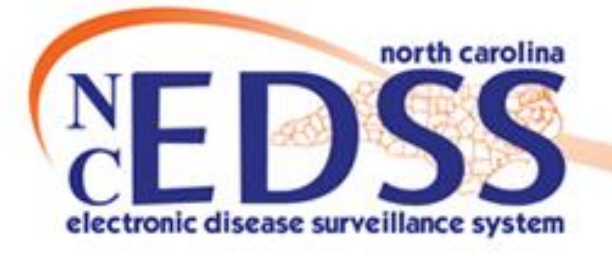

# **NC COVID Tasks Assignment and Management**

Trainings: ncedsstrainings@dhhs.nc.gov June 2022 Helpdesk: NCEDSSHelpDesk@dhhs.nc.gov

# **Agenda**

- Overview of Tasks
- Task Description
- Assigning Tasks via an Event
- Assigning Tasks via the "LOCAL-Lab result review required" workflow
- Edit Tasks from the Event Summary screen
- Monitoring Tasks from the Task Specific Monitors workflows
- Monitoring Task from the NC COVID Task Assignments Report

# **Tasks Overview**

- Tasks are an excellent way to delegate work assignments on events either to yourself or others
- Tasks allow users to determine their workload on any given day
- Tasks allow supervisors/leads to be aware of staff workload on events in their county/region
- All tasks are required to have at minimum in order to save the task
	- Task Type
	- Description
	- User or Group assignment selected *(both selections recommend)*

# **Tasks Description**

#### **Event:**

• Event ID number associated with the task assigned, disease and patient's name

### **Type:**

• Workload Distribution or Outreach are generally selected

#### **Status**

• Selections are Pending, In Progress and Completed

#### **Priority**

• Selections are Very Low, Low, Medium, High and Very High

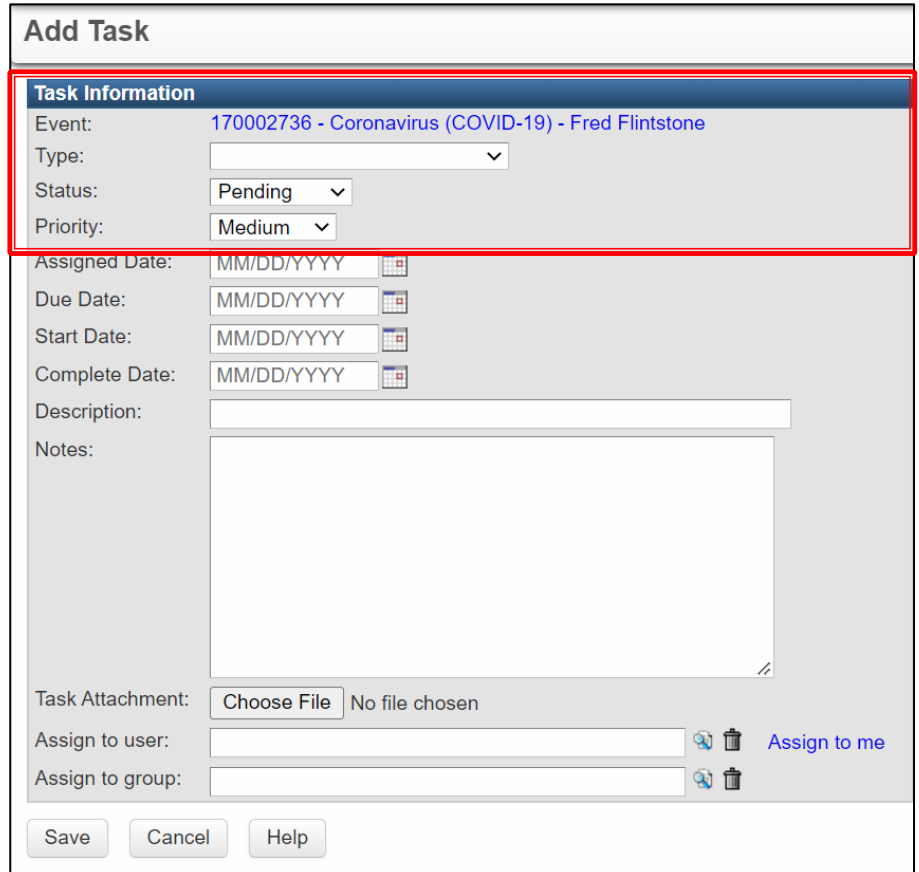

# **Tasks Description**

#### **Assigned Date:**

• Date the task was assigned

#### **Due Date:**

• Date task is due

#### **Start Date:**

Date user begins the task

#### **Complete Date:**

• Date user finished the task

### **Description:**

- A brief explanation of the task
	- Standardized descriptions are recommended
	- Ex: Vaccine Referral

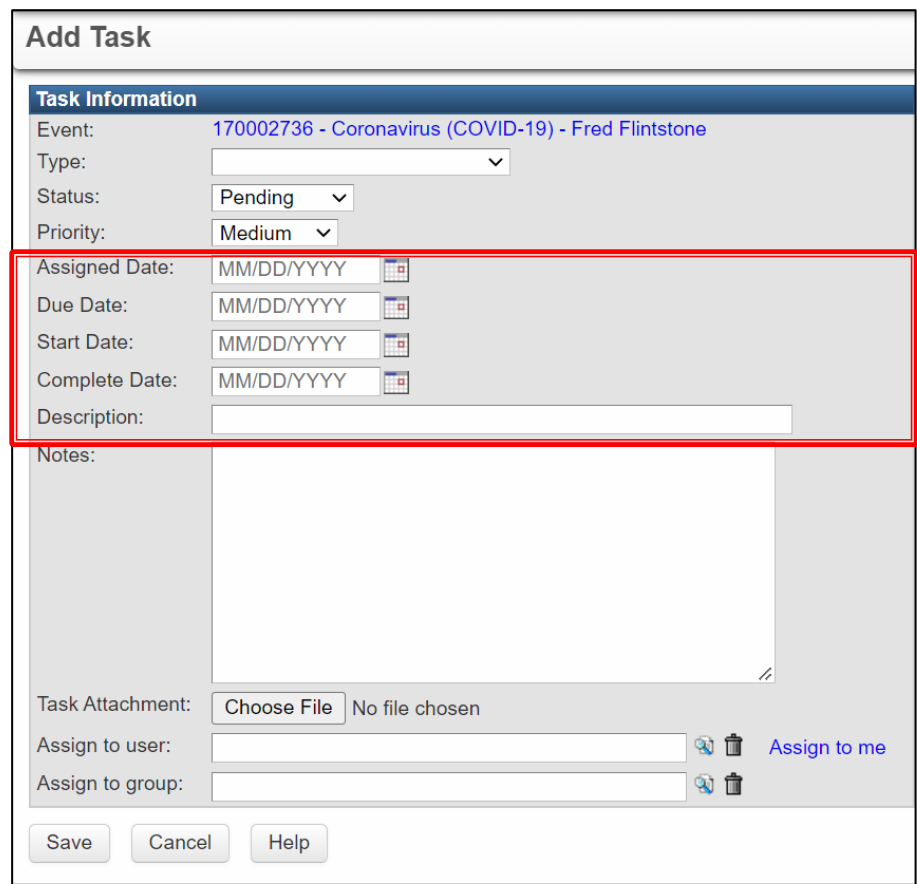

# **Add Task Screen**

#### **Notes:**

• Can be used by the user assigning the task or the user completing the task

#### **Task Attachment:**

• Do not attach files to tasks. If you need to attach a file, you should attach the file to the event

#### **Assign to user**

• Assigns the task to the specific user

#### **Assign to group**

• Assigns task to a specific group Ex. Durham COVID

\*\*We strongly recommend that you assign to both a user and to a group

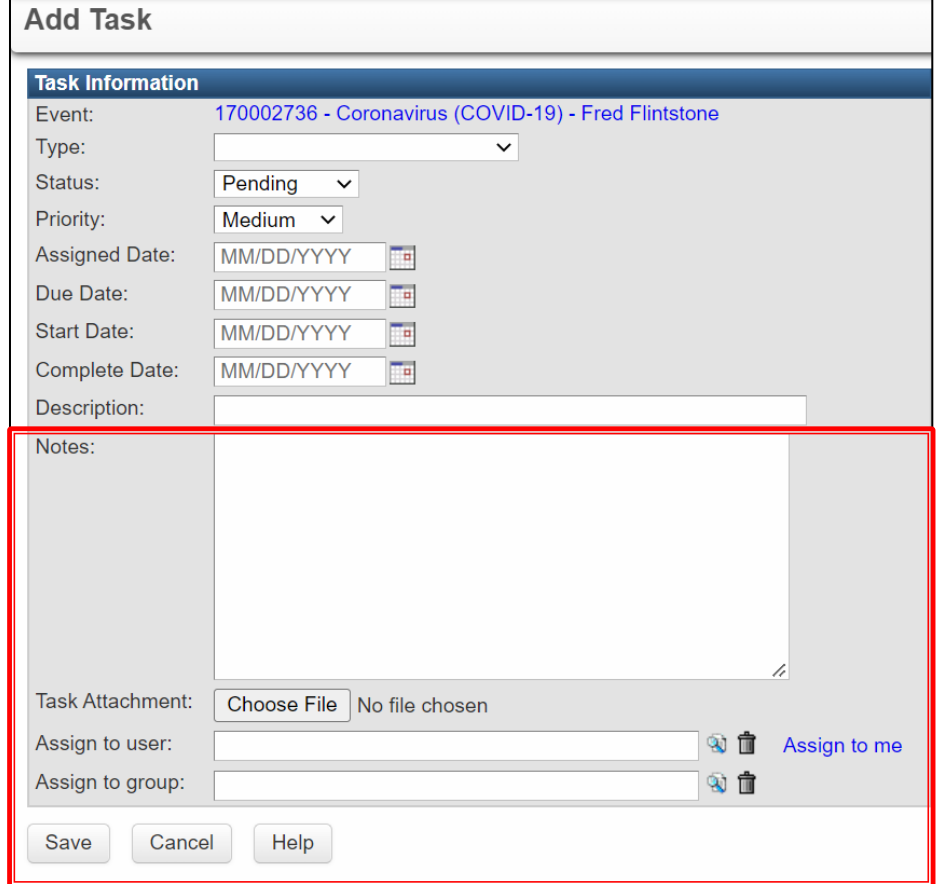

# **Assigning a Task** via an Event

## Assigning Tasks via an Event- Tasks tab

### • On the Event Summary Screen, click on the 'Tasks' tab

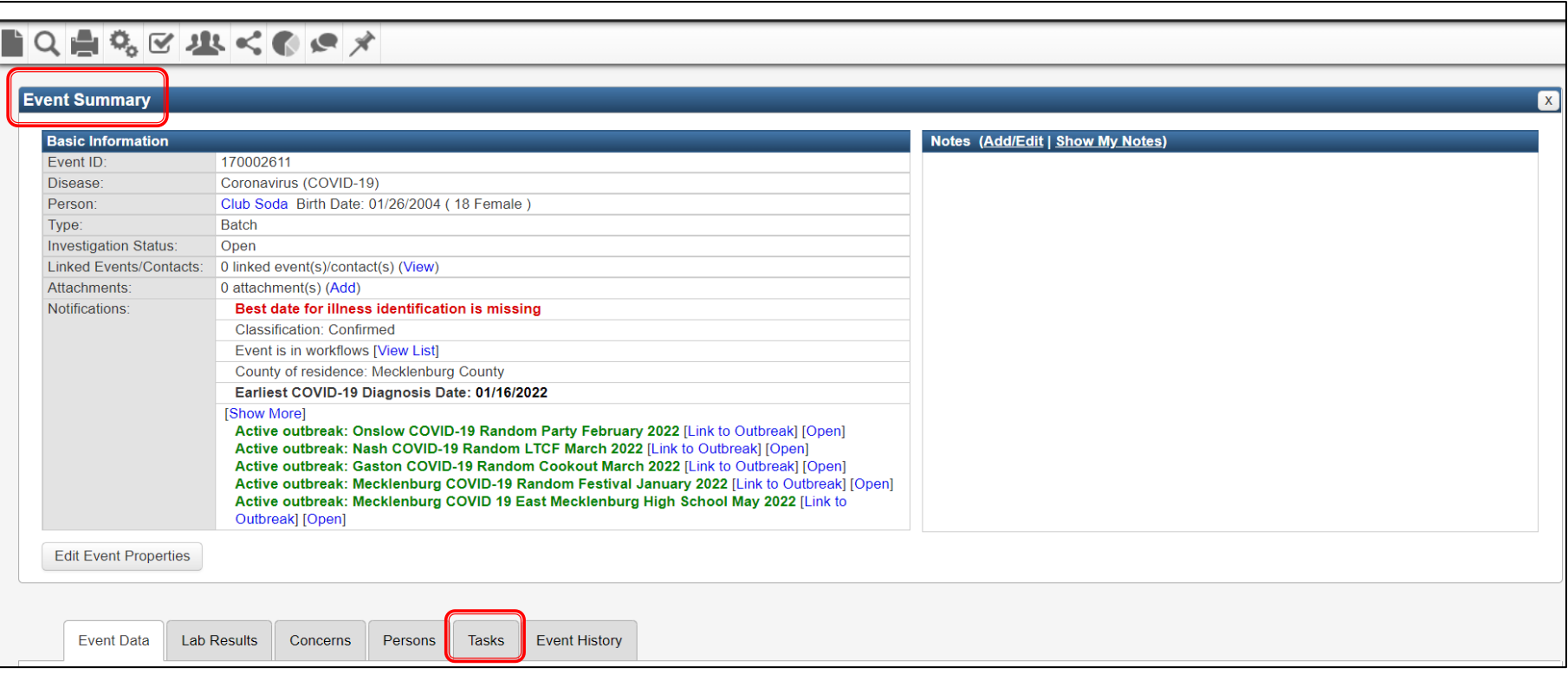

# **Assigning Tasks via an Event- Tasks Tab**

- Under the Tasks tab, you will see
	- Tasks table that lists tasks assigned on the event
	- 'Add Event Task' button and the 'Update Task' button
	- Details section provides detailed information about tasks that are currently assigned

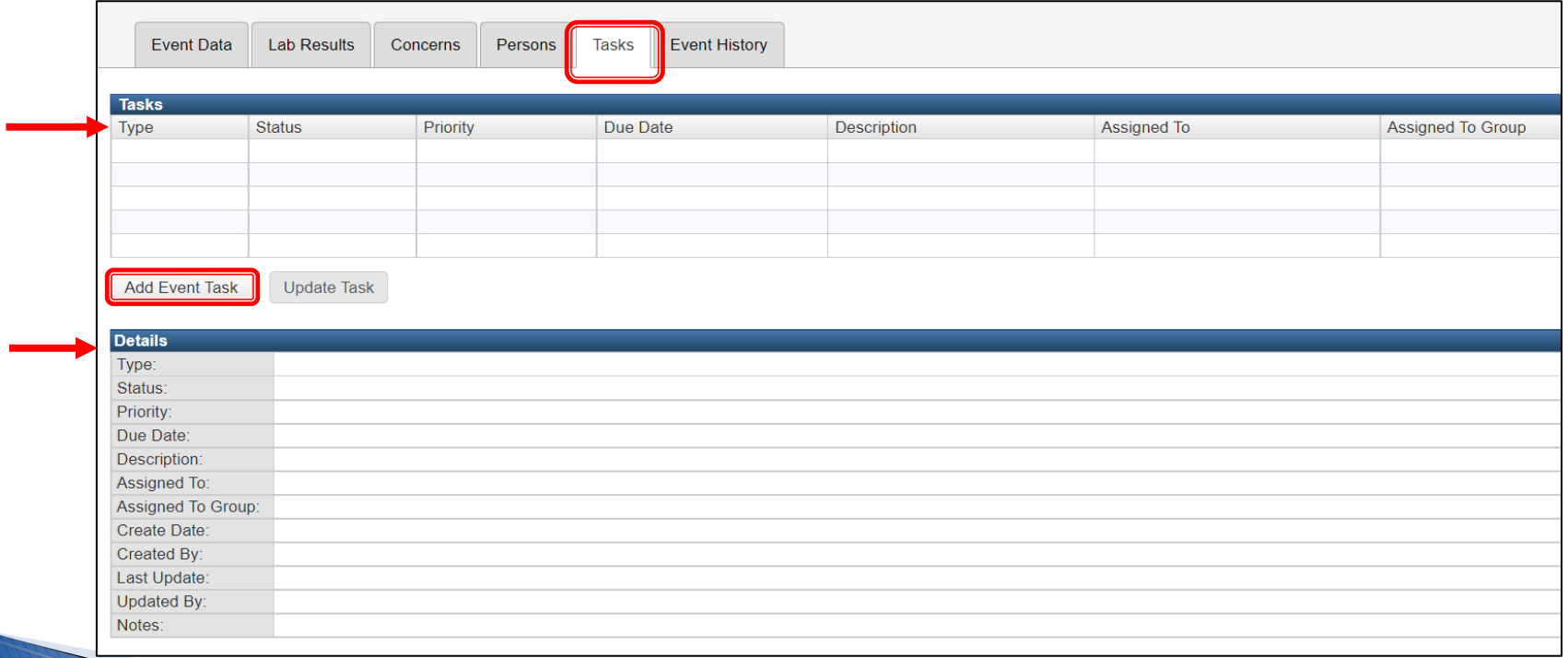

# Assigning Task via an Event- Add Task screen

### Add Task screen

- Complete the following field(s):
	- Type
	- Status
	- Assigned Date
	- Due Date
	- Description
	- Notes (if applicable)
	- Assigned to user
	- Assign to group
- Click the 'Save' button

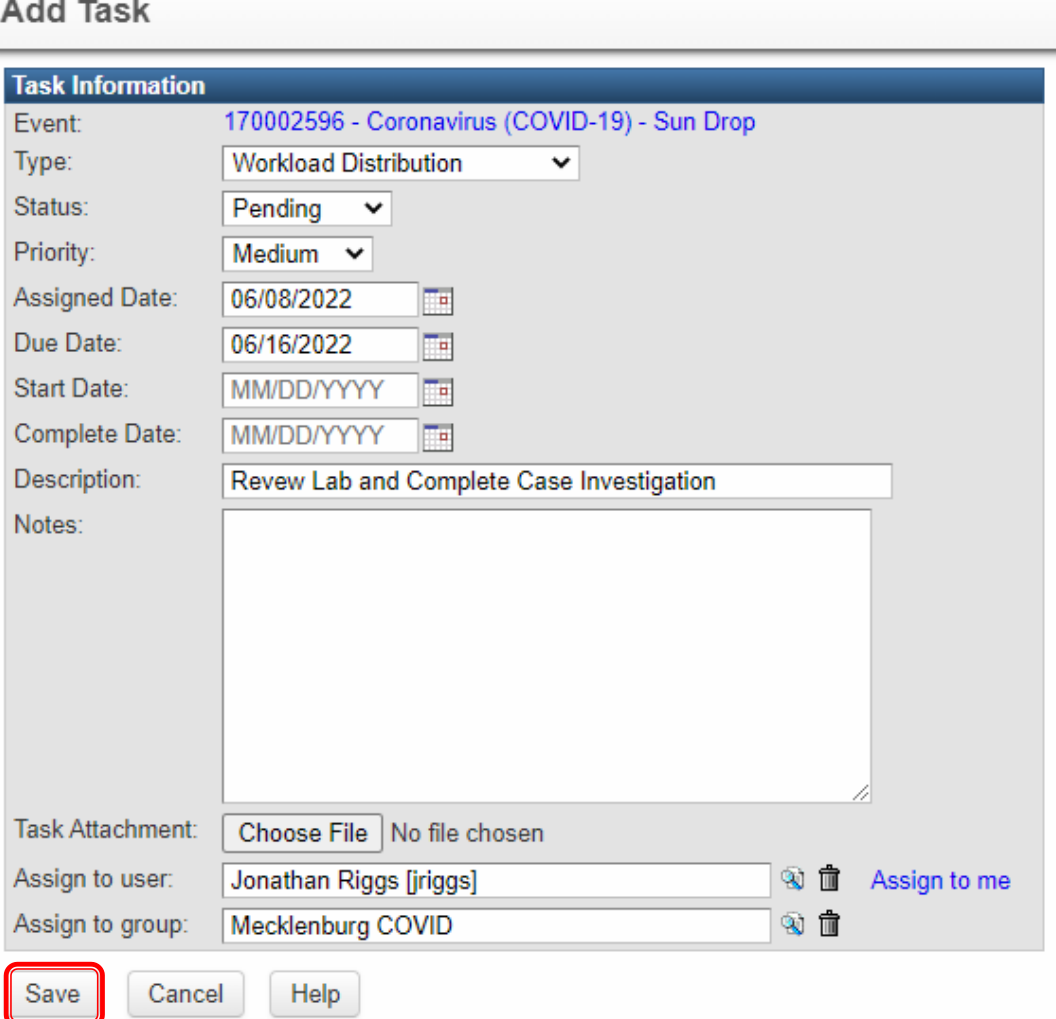

## Assigning Tasks via an Event- Task assigned

- Under the Tasks tab, saved tasks are listed in the 'Tasks' table
- If there is more than one task, click to highlight the task to view the information in the 'Details' section

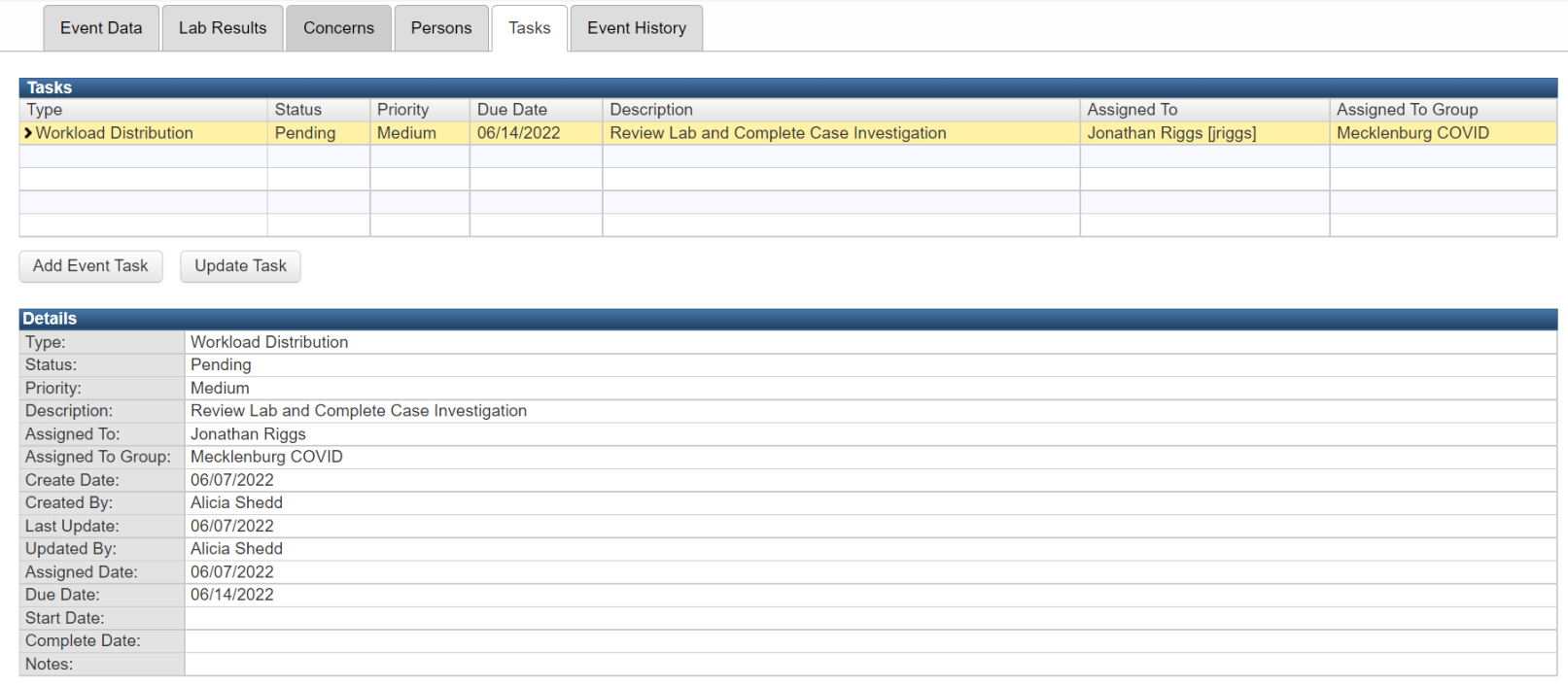

# **Assigning Tasks via an Event Demonstration**

# **Assigning Tasks via** Lab Results Review Required **Workflow**

• On the homepage, click on the workflow icon or the 'More' hyperlink to access user workflow queue

• Click on the LOCAL-Lab Result Review Required workflow hyperlink

$$
\mathbf{C} \propto \mathbf{C} \times \mathbf{C}
$$

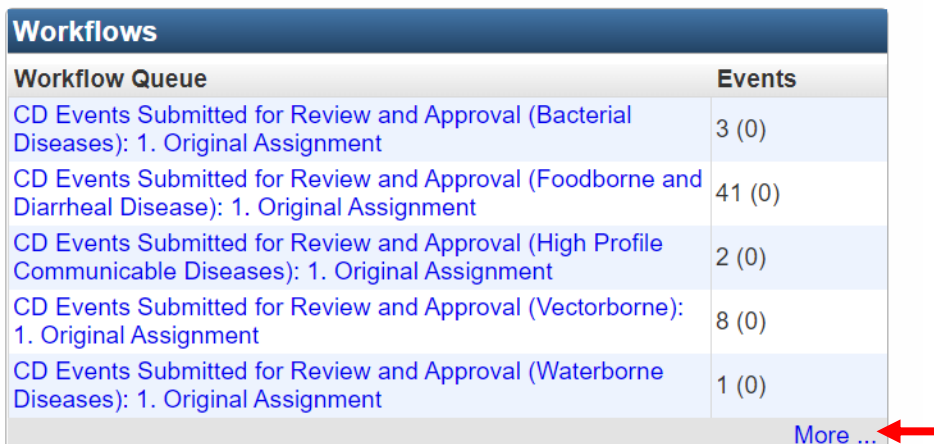

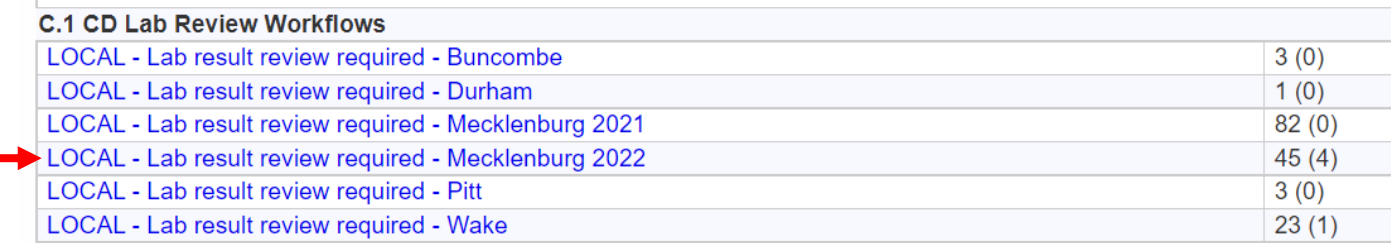

- Workflow Details LOCAL Lab Result Review Required Workflow screen will populate
- In order to create a task on an event or events, click the check box next to the Event ID(s)

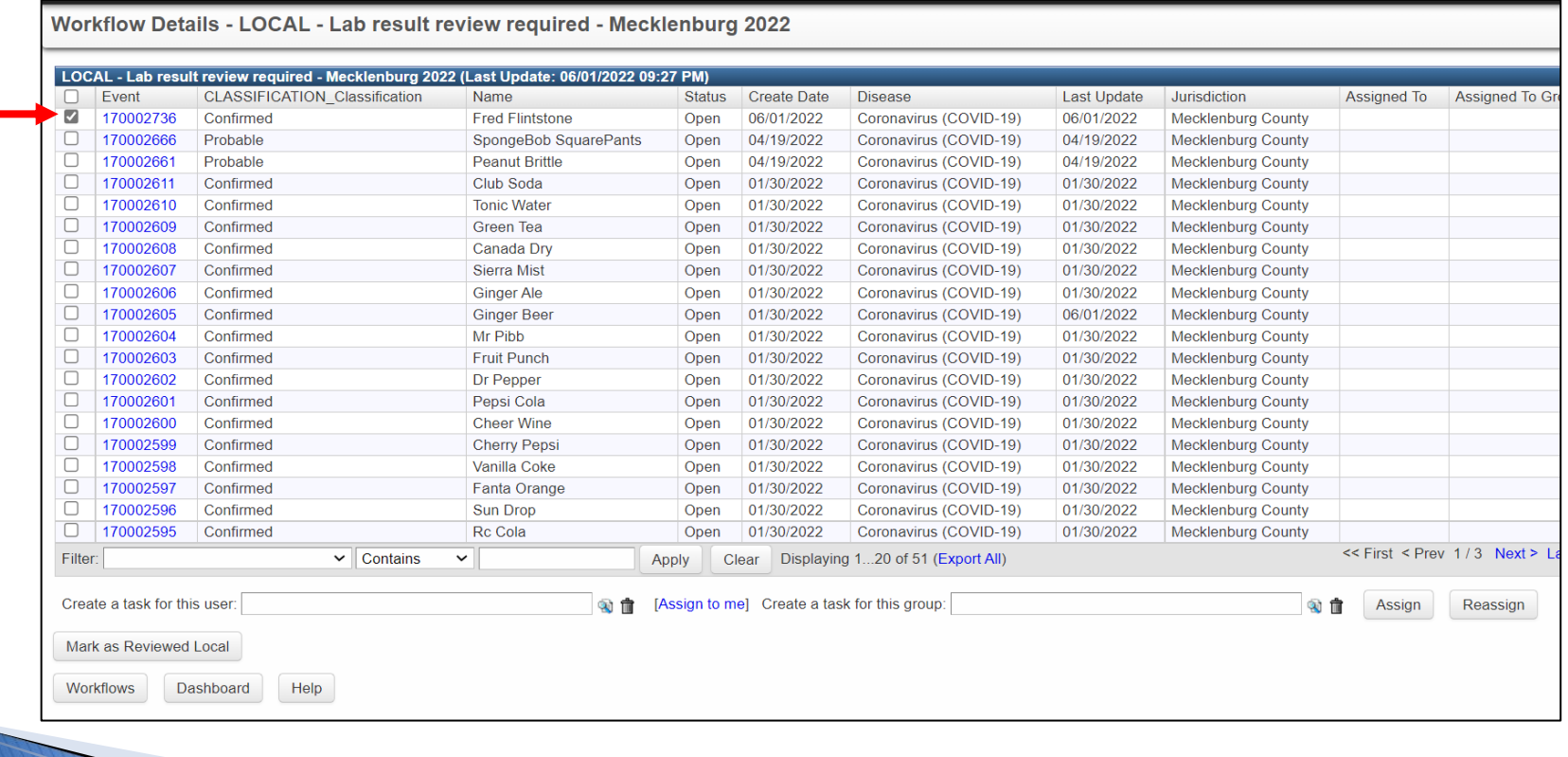

- Create task for a user and group by completing the 'create a task for this user' and 'create a task for this group' fields
- Click the 'Assign' button

Workflow Details - LOCAL - Lab result review required - Mecklenburg 2022

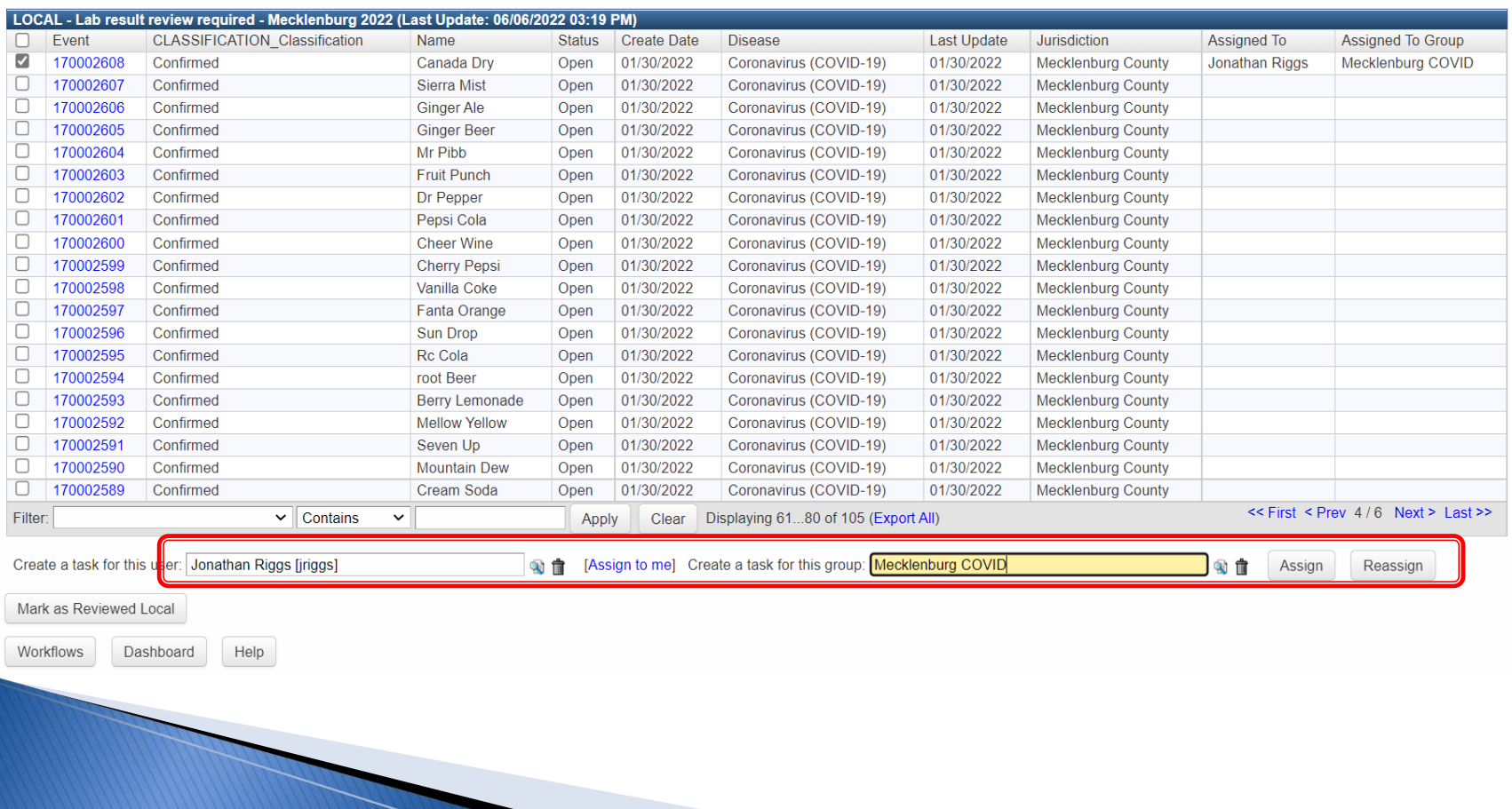

- In the workflow, the 'Assigned To' and 'Assigned To Group' fields will display
- To see the actual task, click the event hyperlink

1997

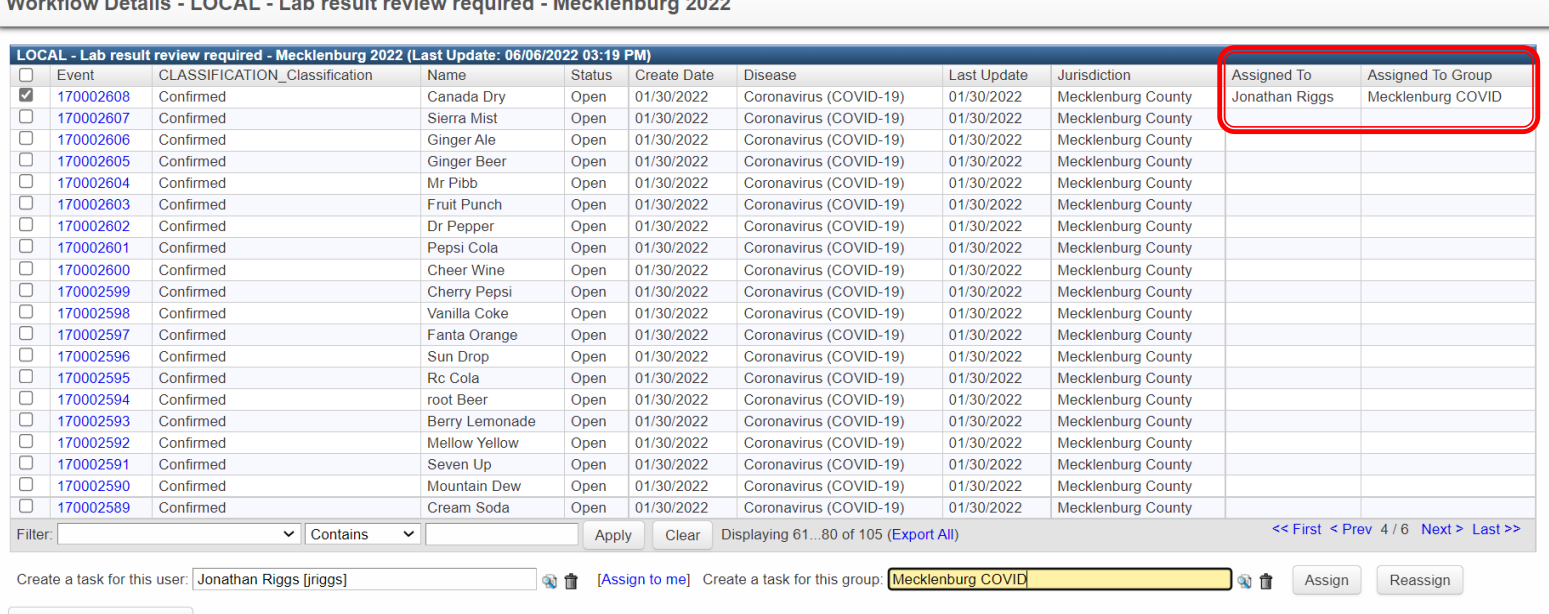

Mark as Reviewed Local

Workflows Dashboard Help

and the state of the control of the state of the state of the

## **Local-Lab Result Review Workflow**

• On the Event Summary screen, under the 'Tasks' tab, you will now see the task just assigned

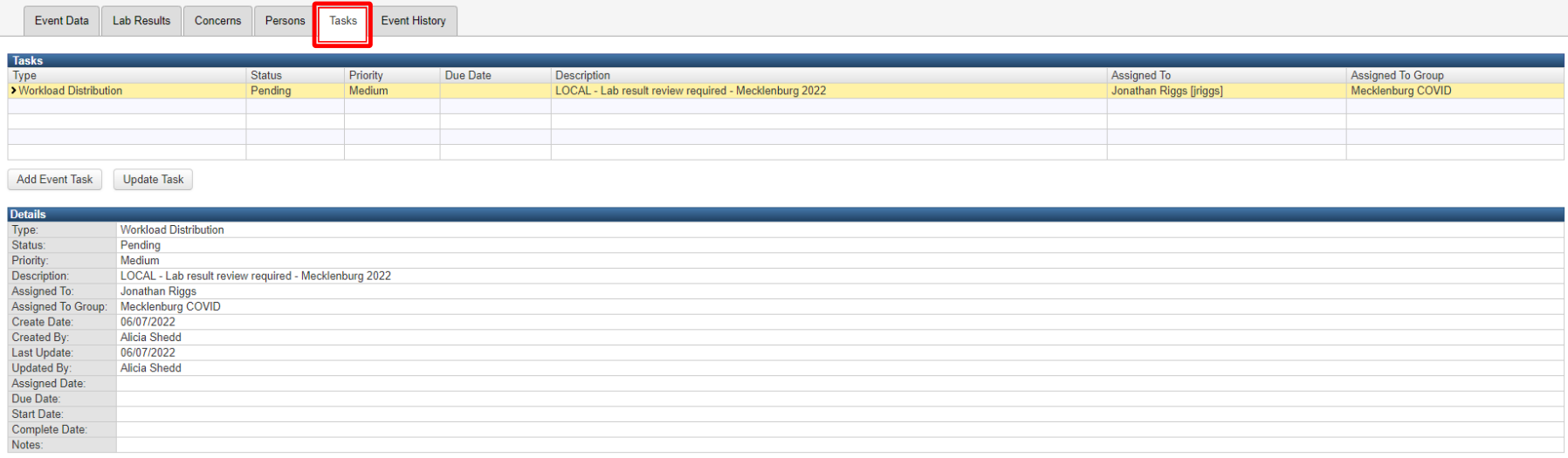

# **Assigning Tasks via Lab Results Review Required Workflow Demonstration**

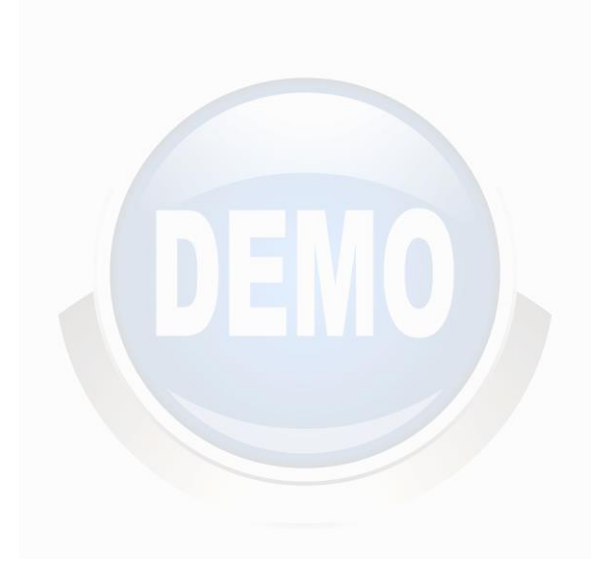

# **Edit Tasks** from Event Summary screen

### **Edit Tasks from Event Summary screen**

- On the Event Summary screen, click on the 'Tasks' tab
- Under the Tasks section, click to highlight the task
- Select the 'Update Task' button

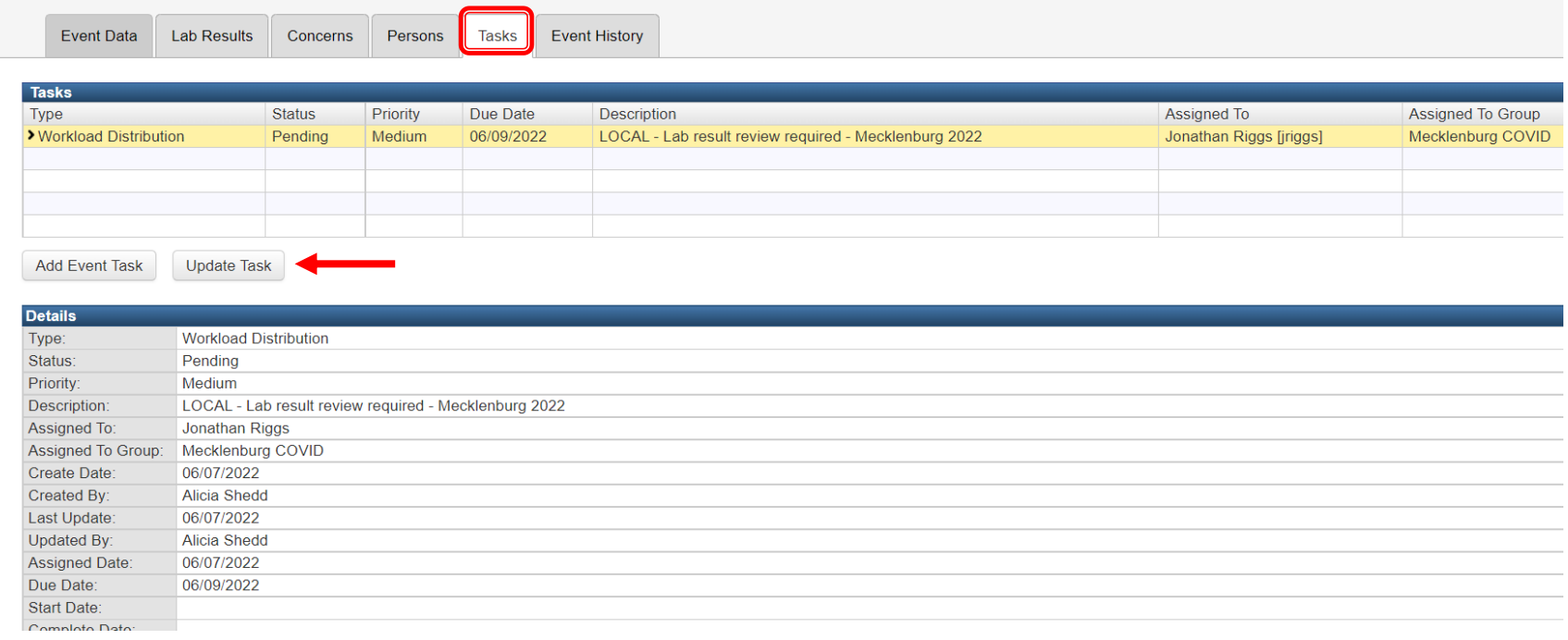

# **Edit Tasks from Event Summary screen**

- Assigned User should update the status, start date and the complete date fields as applicable
- Click the 'Save' button each time the Edit Task screen is updated

Tasks assigned to events should be updated as completed in the 'Status' and 'Complete Date' fields before assigning the event to the state

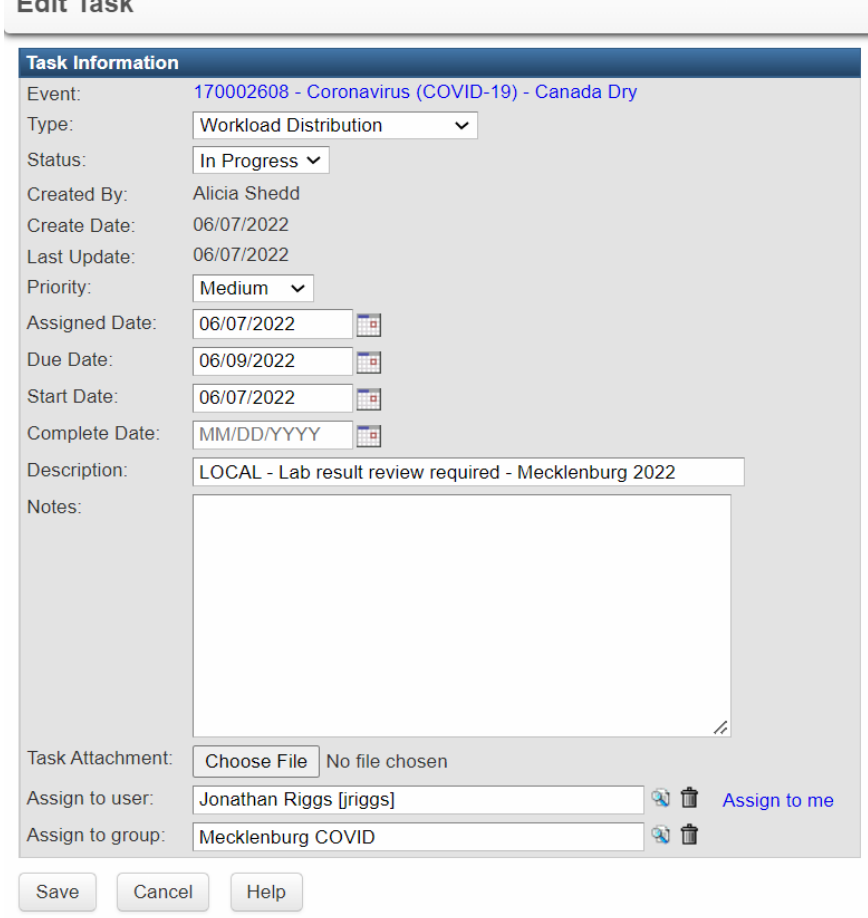

# **Edit Tasks from Event Summary screen**

As a user begins working an assigned task, it is recommended that the assigned user edits the following

- Status to 'In Progress'
- Add the Start Date

Click the 'Save' button

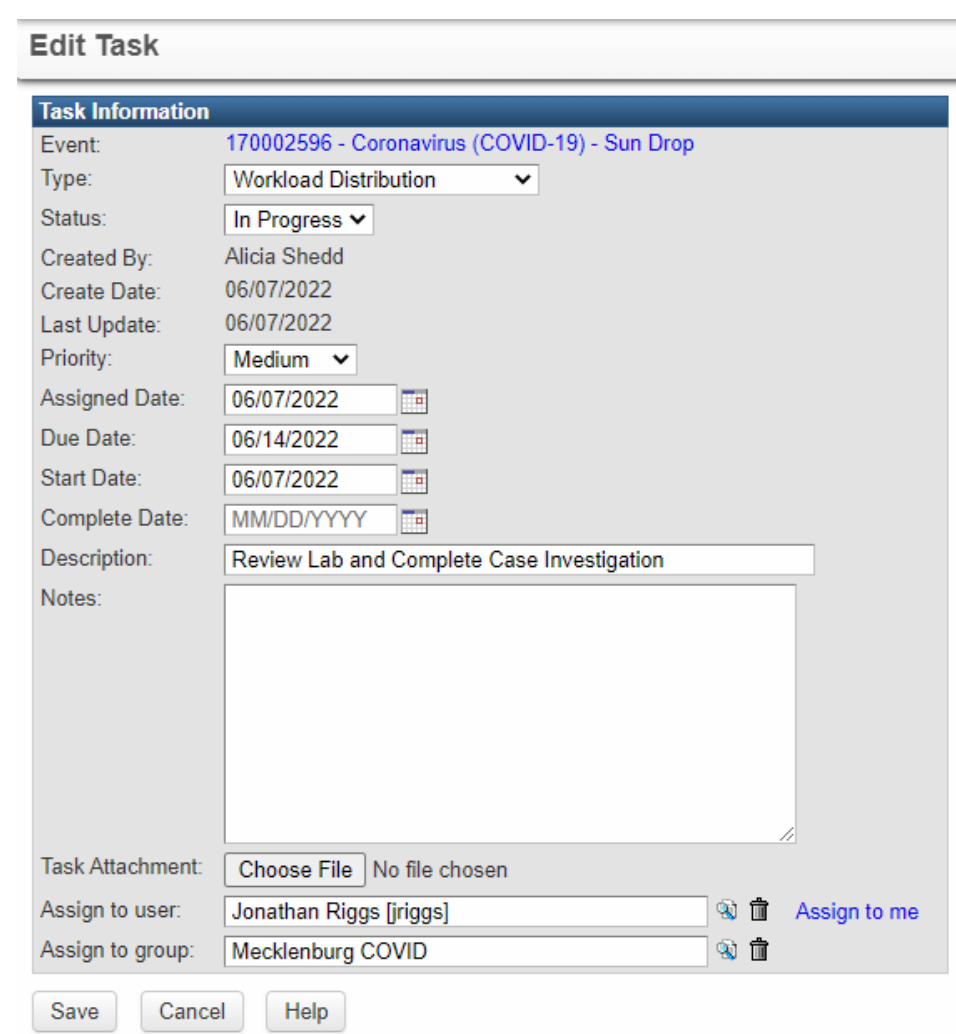

# **Edit Event Task from the Event Summary screen Demonstration**

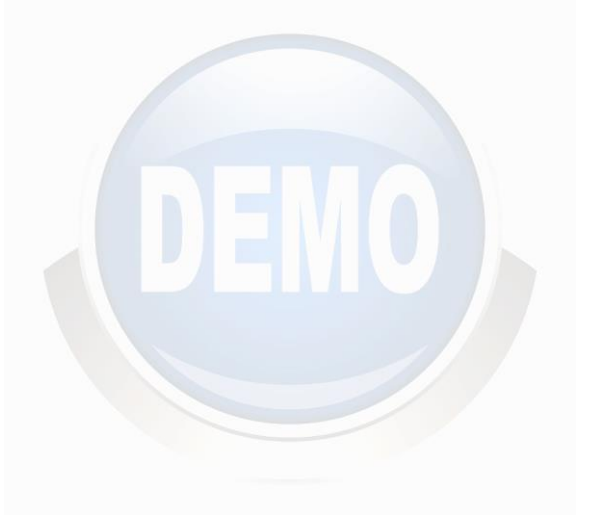

# **Monitoring Tasks from the Task Specific Monitors workflows**

# **Task Specific Monitors Workflow**

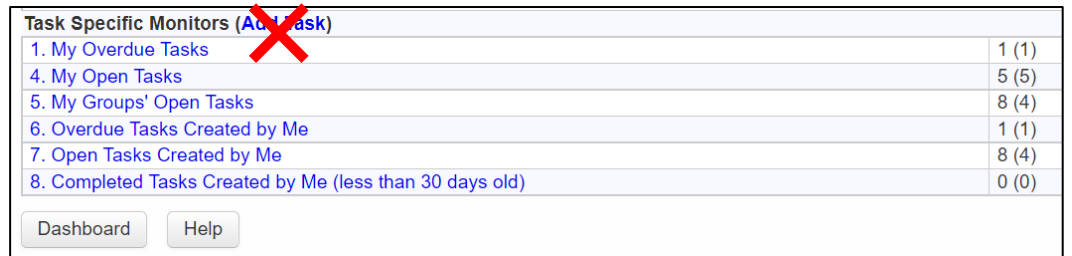

#### **My Overdue Tasks**

Task assigned to you which have not been completed by due date

#### **My Open Tasks**

Tasks that have been specifically assigned to you which have not been completed

#### **My Group's Open Tasks**

Tasks that have been assigned to your group which have not been completed

#### **Overdue Tasks Created by Me**

Tasks assigned by you that have not been completed by assigned due date

#### **Open Tasks Created by Me**

Tasks created by you which are not yet completed

#### **Completed Tasks Created by Me (Less than 30 days old)**

Tasks that you created which are now complete. Events will automatically drop out of this workflow 30 days

# **Task Specific Monitors Workflow**

- Tasks are available from the dashboard or workflow
- Click Start Task hyperlink to change the Status from Pending to In Progress
- To view event and task details click on the Event ID hyperlink

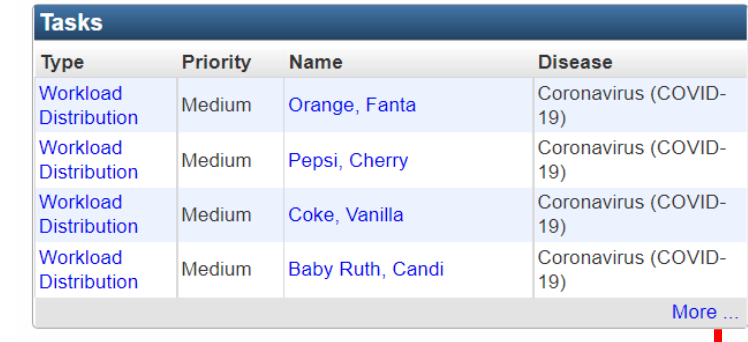

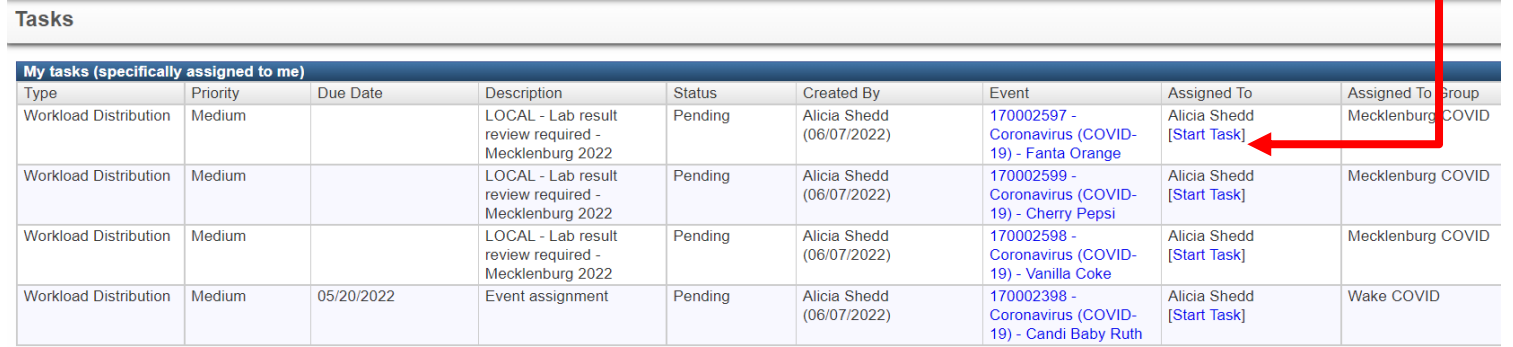

# **Task Specific Monitors Workflow**

• Click on My Groups' Open Tasks hyperlink

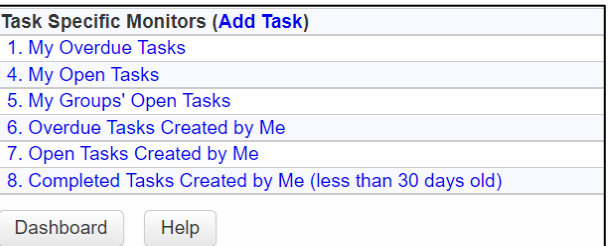

- Workflow Details- 5. My Groups open Tasks (Realtime) screen will load
- To access the Edit Task screen, click on Type (Ex. Workload Distribution hyperlink) in for the task assigned to you or click on the disease (Event ID hyperlink)

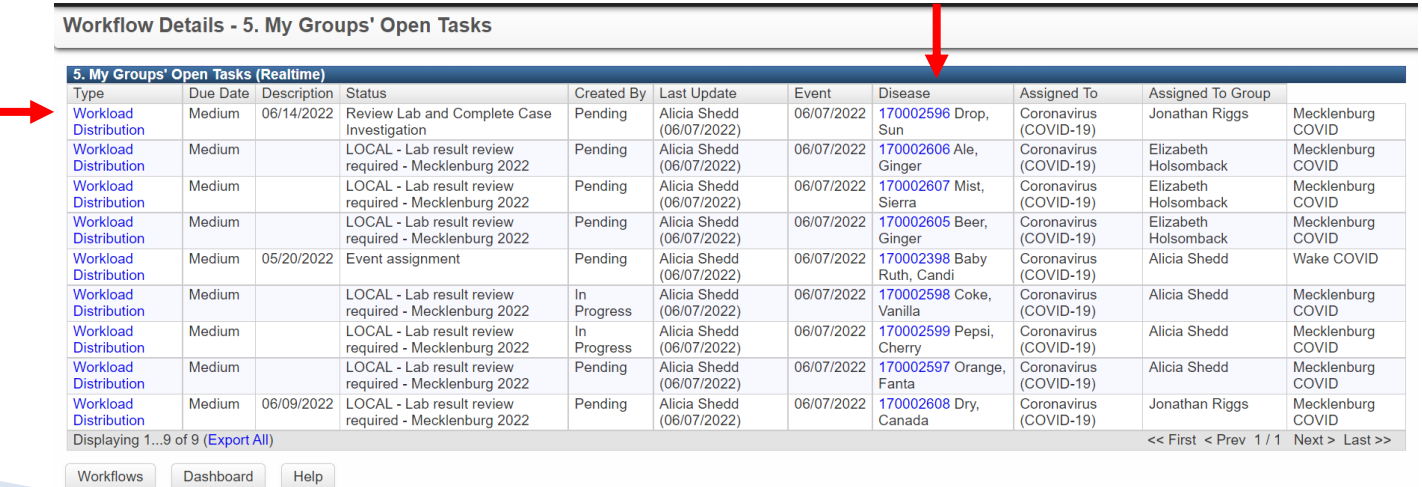

### **Task Specific Monitors Workflow- Edit Task- Completed**

When the assigned task is completed, it is recommended to Edit the Task to reflect completion

To mark as completed update the following fields

- Status to 'Completed'
- Complete Date

Click the 'Save' button

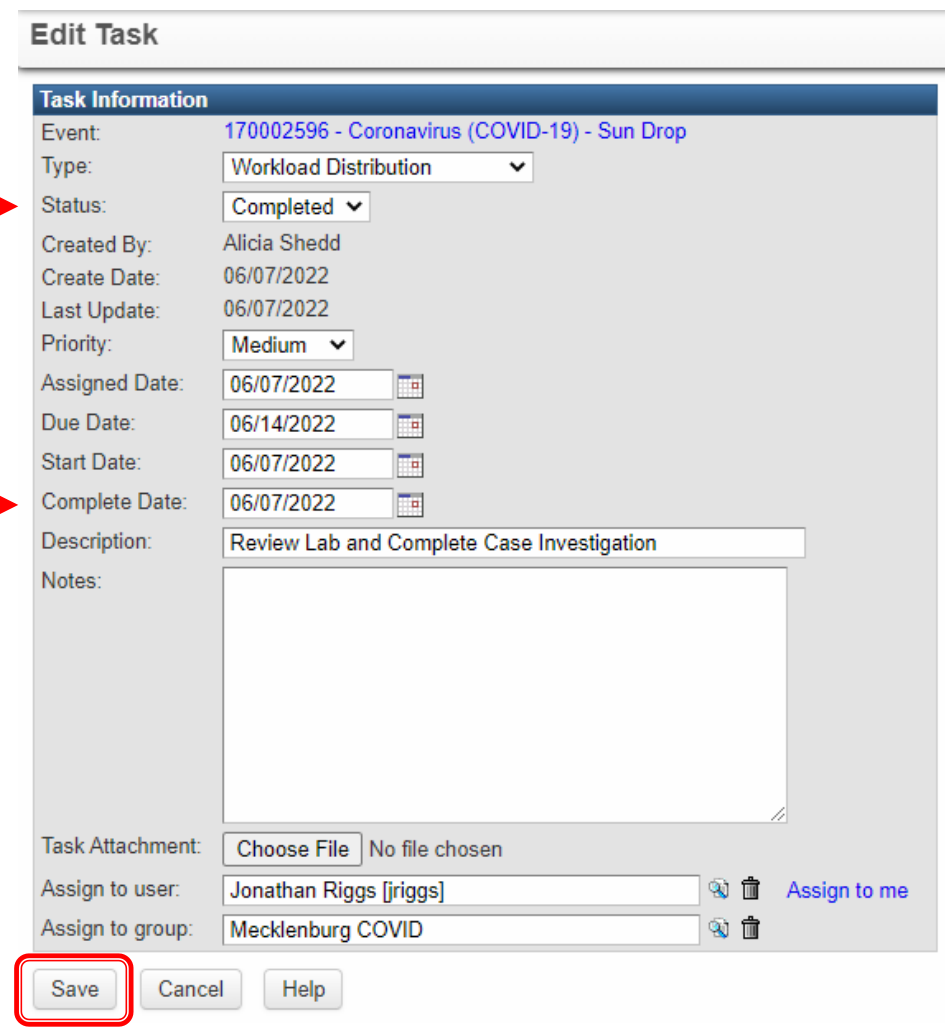

# **Monitoring Task from the Task Specific Monitors Workflows Demonstration**

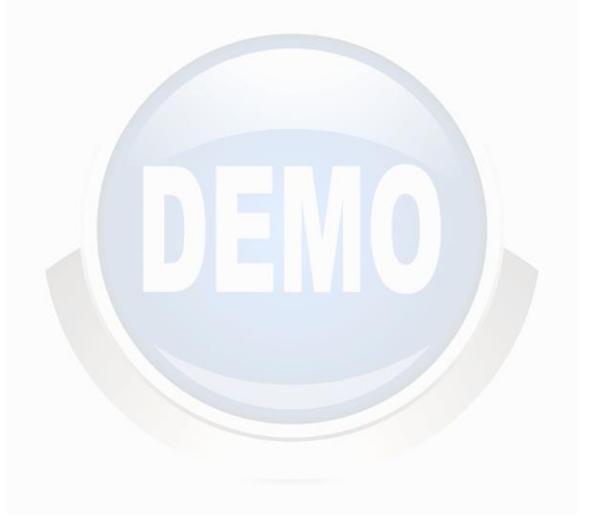

• Click on Reports icon on the tool bar

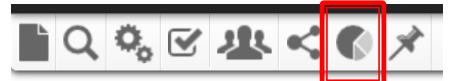

• Maven Reporting Screen will load

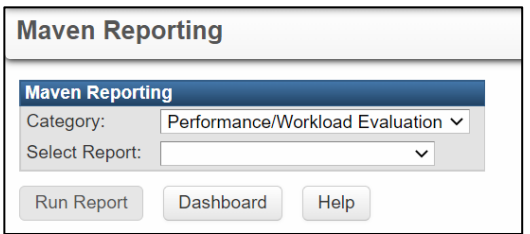

- Category = Performance/Workload Evaluation
- Report = NC COVID Task **Assignments**
- Additional Fields will populate for selection criteria

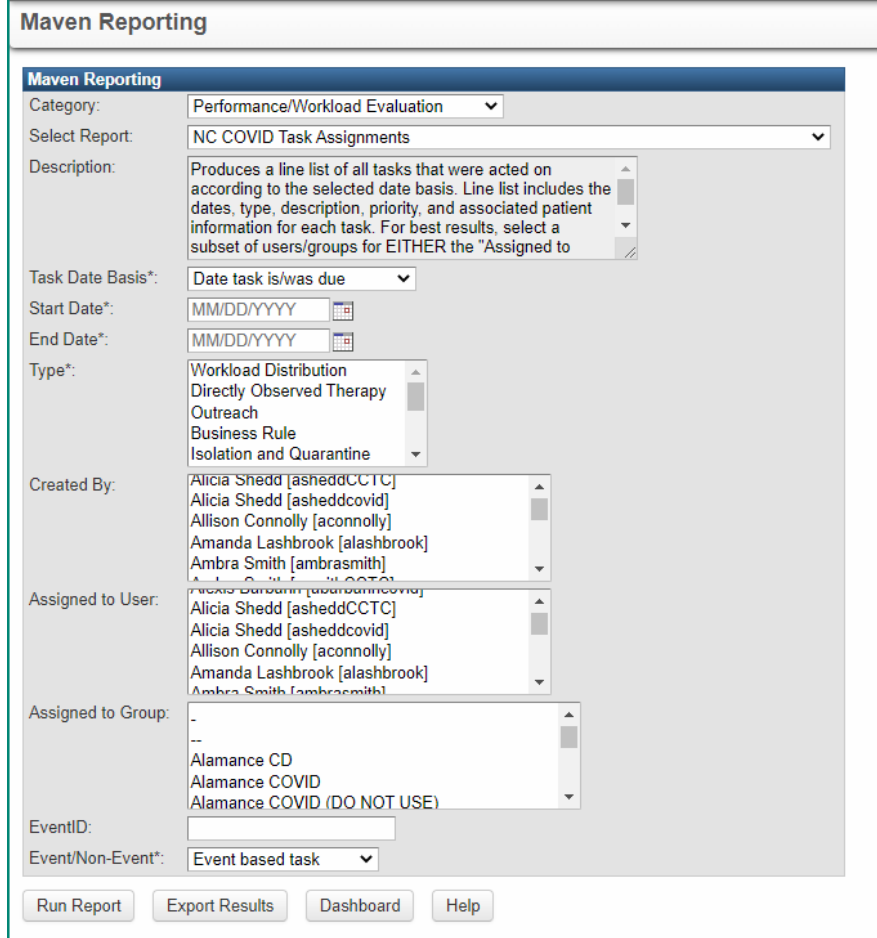

**Maven Reporting** 

- Required Fields(\*) to Run a Report
	- Task Date Basis
	- Start Date
	- End Date
	- Type
- This report can only be run if an option for 'Assigned to User' or 'Assigned to Group' is selected. You must choose one and only one for report to be run.

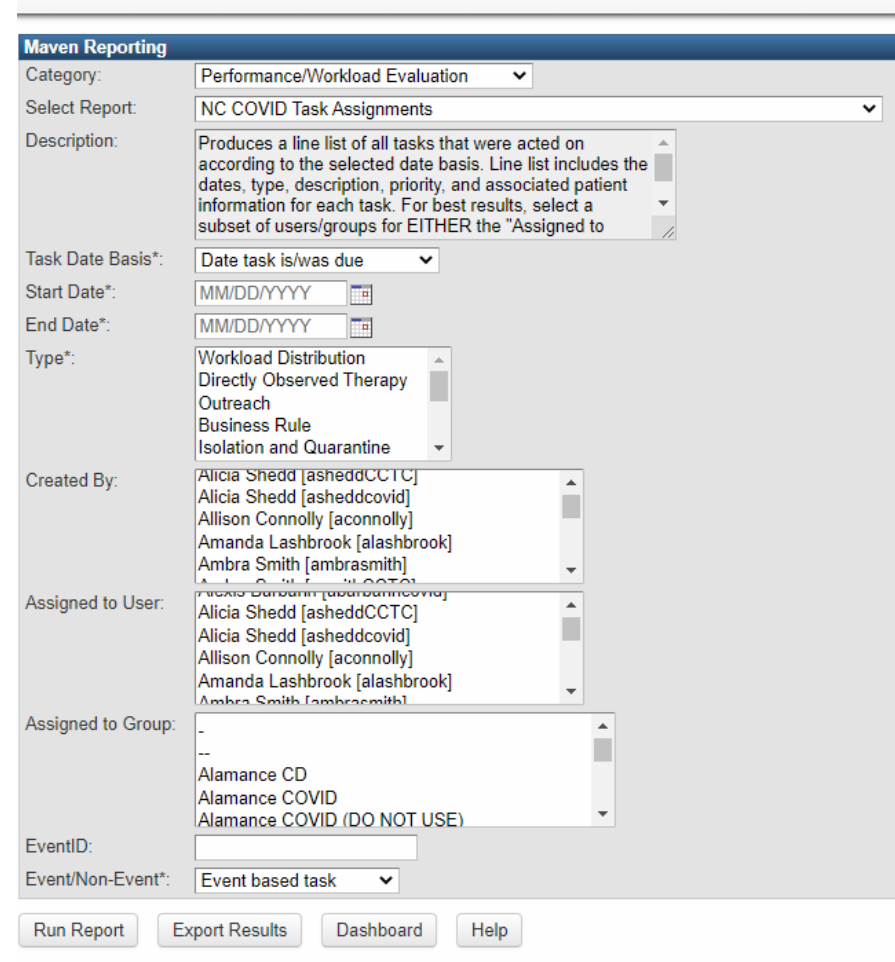

**Maven Reporting** 

#### • Task Date Basis

- Date Task is/was due
- Date Task was assigned
- Date Task was completed
- Date Task was created
- Date Task was updated
- Date Task was Started
- Start Date is the date the NC COVID Task Assignment report will begin
- End Date is the date the NC COVID Task Assignment report will stop pulling data
- Type is required to be selected in order to run this report

• Workload Distribution is commonly selected

#### **Maven Reporting** Category: Performance/Workload Evaluation  $\checkmark$ **NC COVID Task Assignments** Select Report: Description: Produces a line list of all tasks that were acted on according to the selected date basis. Line list includes the dates, type, description, priority, and associated patient information for each task. For best results, select a subset of users/groups for EITHER the "Assigned to Task Date Basis\*: Date task is/was due  $\checkmark$ Start Date\* MM/DD/YYYY End Date\* **MM/DD/YYYY**  $\Box$ **Workload Distribution** Tvpe\*: Directly Observed Therapy Outreach **Business Rule Isolation and Quarantine** Alicia Shedd [asheddCCTC] Created By: Alicia Shedd [asheddcovid] Allison Connolly [aconnolly] Amanda Lashbrook [alashbrook] Ambra Smith [ambrasmith] ALL OULE SLOOTOL<br>https://www.arthurst.com/ Assigned to User: Alicia Shedd [asheddCCTC] Alicia Shedd [asheddcovid] Allison Connolly [aconnolly] Amanda Lashbrook [alashbrook]  $\boldsymbol{\mathrm{v}}$ Ambra Smith Lambracmithl Assigned to Group: Alamance CD Alamance COVID Alamance COVID (DO NOT USE) EventID Event/Non-Event\* Event based task  $\checkmark$ **Run Report Export Results** Dashboard Help

**Maven Reporting** 

- **Created By** runs the NC COVID Task Assignment report by who created the task(s)
- **Assigned to User** runs the NC COVID Task Assignment report by who the tasks were assigned to
- **Assigned to Group** runs the NC COVID Task Assignment report by which group(County) the event has been assigned to
- **EventID** runs the NC COVID Task Assignment report by the Event ID – to review tasks on a specific event only

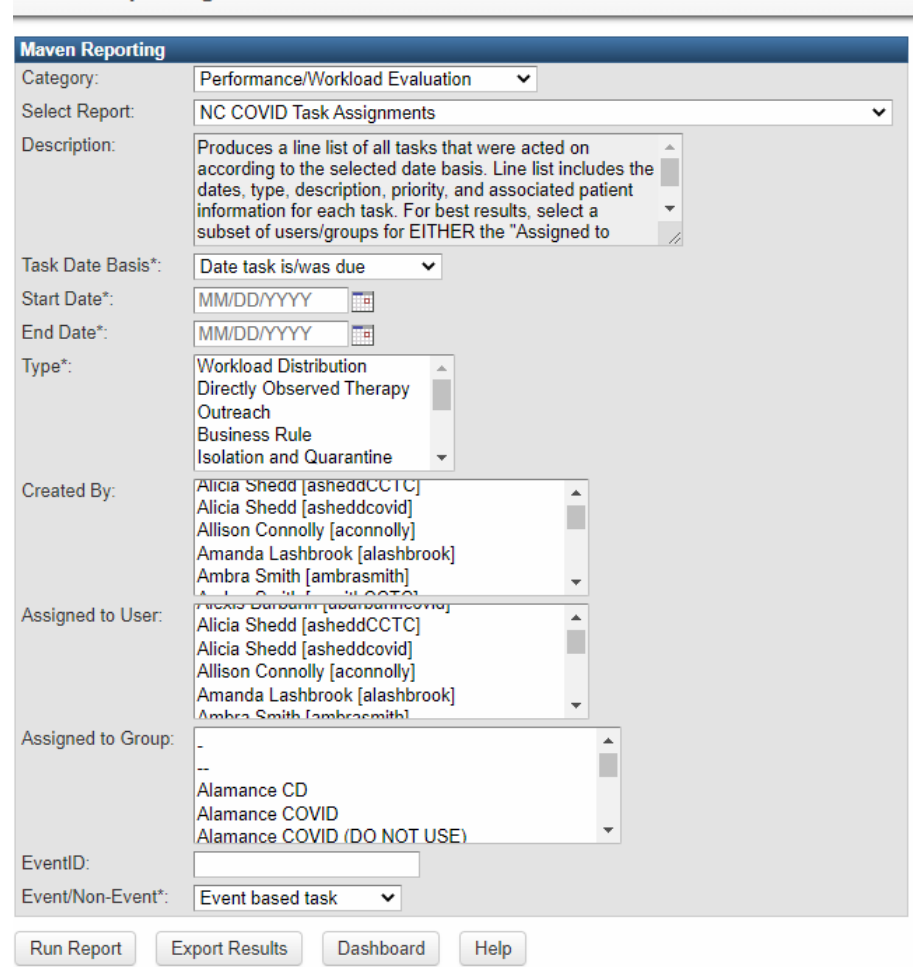

### **Example**

- **Task Date Basis:** Date task was created
- **Start Date:** 06/01/2022
- **End Date:** 06/08/2022
- **Type:** Workload Distribution
- **Created By:** Alicia Shedd [asheddcovid]
- **Assigned to Group:** Mecklenburg COVID

Select the 'Run Report' button to see the report within the database

#### or

'Export Results' button to view report in an excel spreadsheet

#### **Maven Reporting**

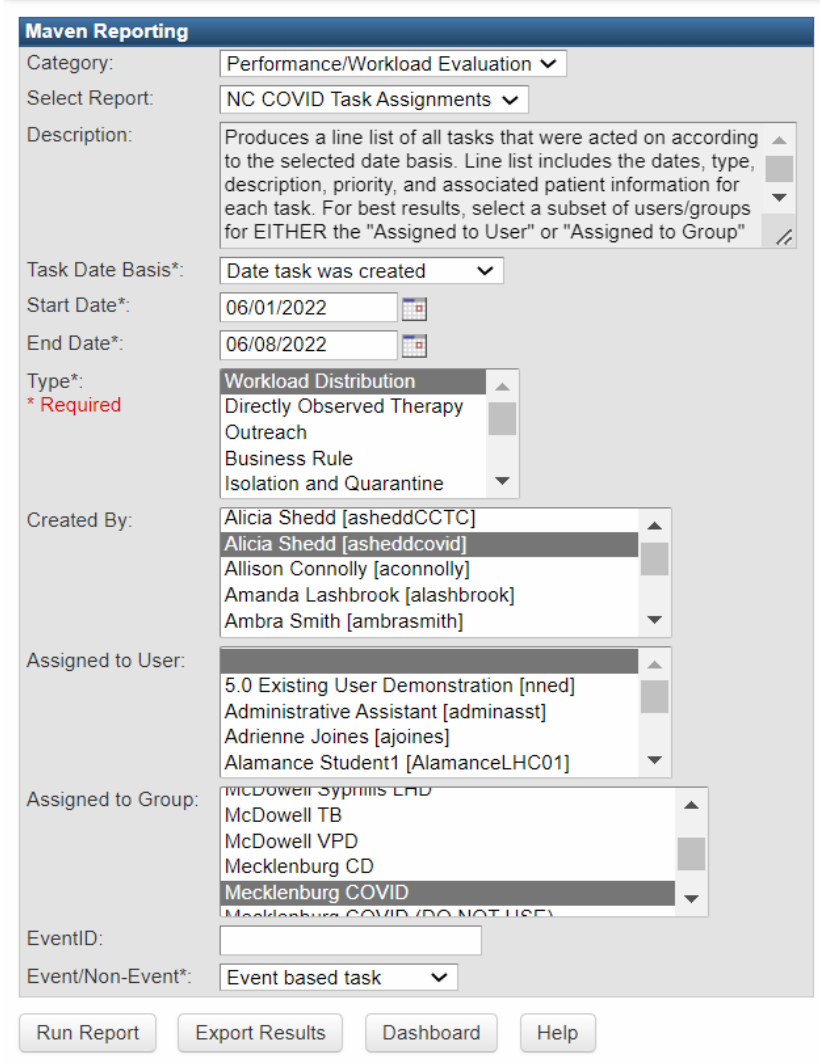

#### • Report exported to Excel spreadsheet

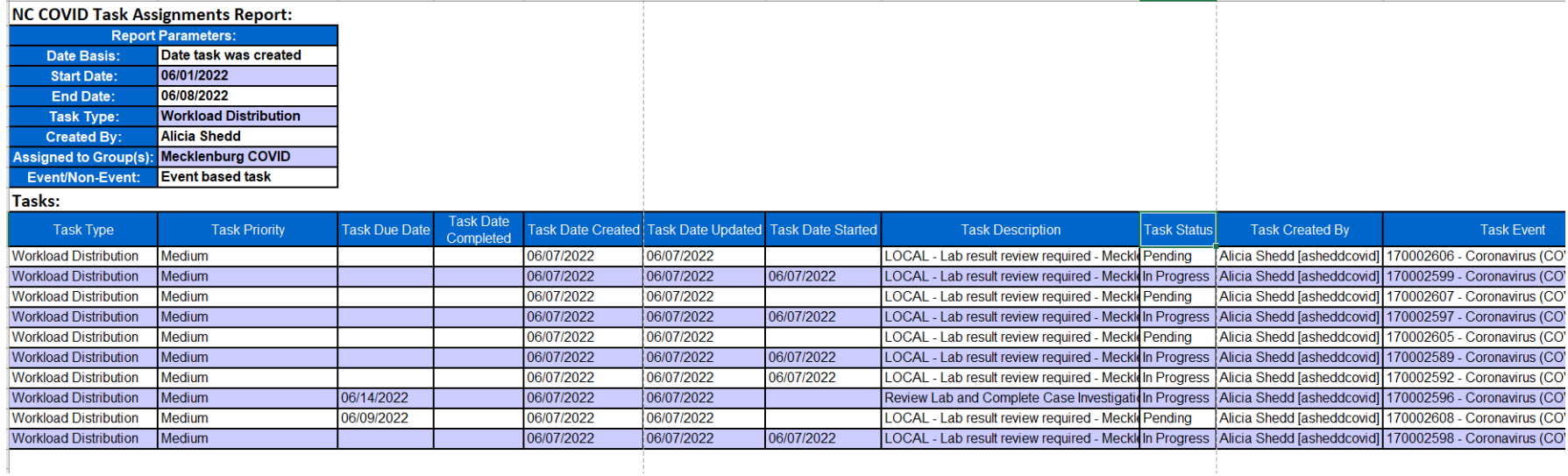

# **Monitoring Task from the NC COVID Task Assignments Report Demonstration**

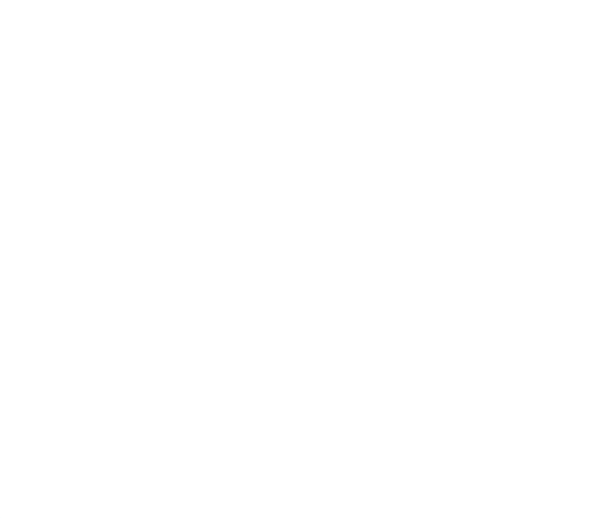

## Thank you for joining today!

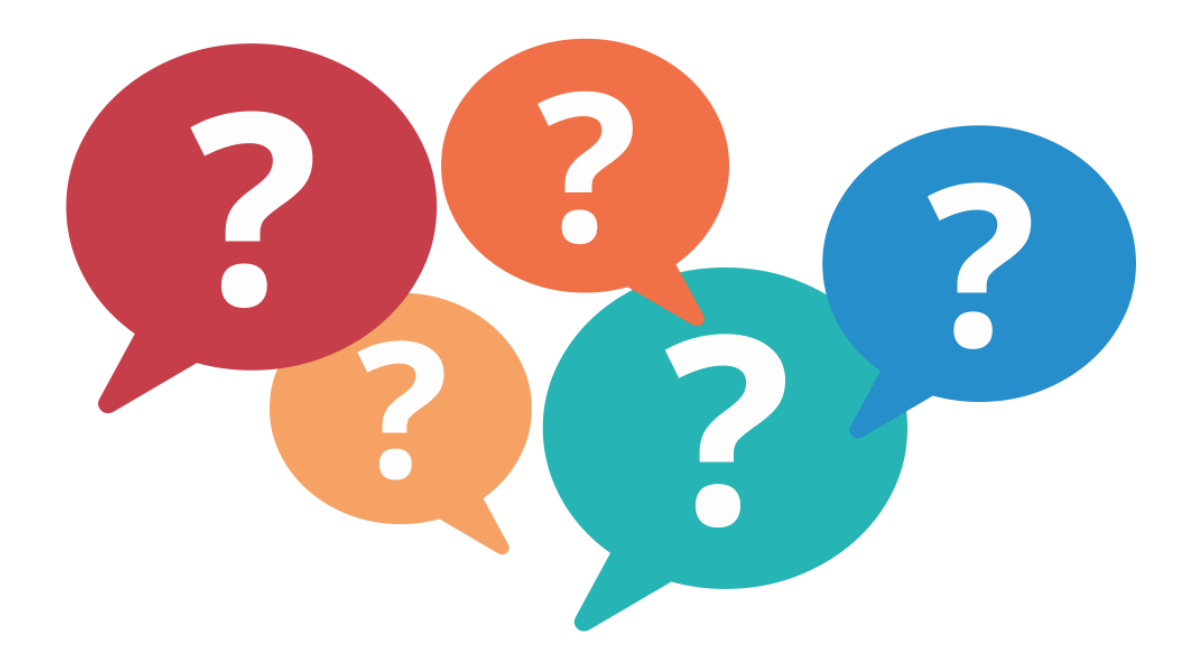

Trainings: ncedsstrainings@dhhs.nc.gov Helpdesk: NCEDSSHelpDesk@dhhs.nc.gov